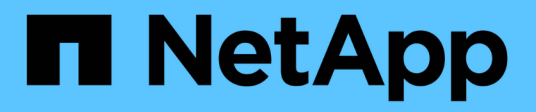

# 建立新的**NFS**型**SVM**

System Manager Classic

NetApp April 09, 2024

This PDF was generated from https://docs.netapp.com/zh-tw/ontap-sm-classic/nfsconfig/task\_creating\_new\_svm.html on April 09, 2024. Always check docs.netapp.com for the latest.

## 目錄

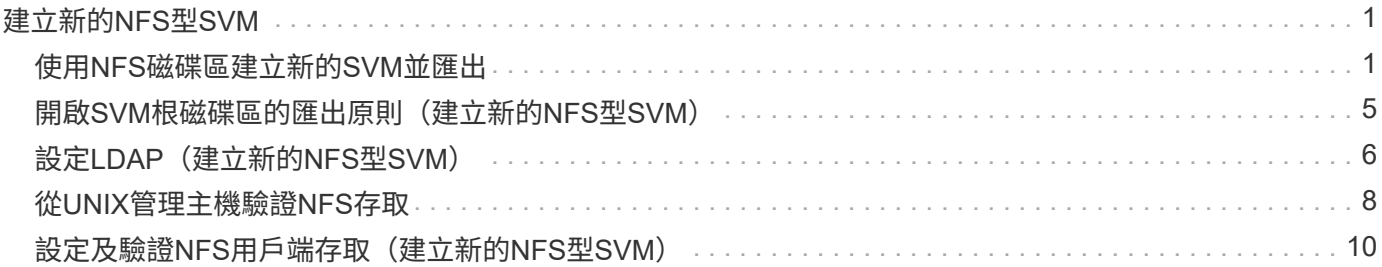

## <span id="page-2-0"></span>建立新的**NFS**型**SVM**

設定啟用NFS的SVM時、需要建立新的SVM並匯出NFS磁碟區、開啟SVM根磁碟區的預設 匯出原則、然後從UNIX管理主機驗證NFS存取。然後您可以設定NFS用戶端存取。

### <span id="page-2-1"></span>使用**NFS**磁碟區建立新的**SVM**並匯出

您可以使用精靈來引導您完成建立儲存虛擬機器(SVM)、設定網域名稱系統(DNS)、 建立資料邏輯介面(LIF)、啟用NFS、選擇性設定NIS、然後建立及匯出磁碟區的程序。

開始之前

- 您的網路必須設定、而且相關的實體連接埠必須連線至網路。
- 您必須知道SVM將使用下列哪些網路元件:
	- 將在該節點上建立資料邏輯介面(LIF)的節點和特定連接埠
	- 要配置資料LIF IP位址的子網路、或是您要指派給資料LIF的特定IP位址(可選)
	- NIS資訊(如果站台使用NIS進行名稱服務或名稱對應)
- 子網路必須可路由傳送至所有外部伺服器、這些伺服器是網路資訊服務(NIS)、輕量型目錄存取傳輸協定 (LDAP)、Active Directory(AD)和DNS等服務所需的服務。
- 任何外部防火牆都必須適當設定、才能存取網路服務。
- AD網域控制器、用戶端和SVM上的時間必須在彼此之間的五分鐘內同步。

#### 步驟

- 1. 瀏覽至\* SVMS\*視窗。
- 2. 按一下\*「Create」(建立)。\*
- 3. 在\*儲存虛擬機器(SVM)設定\*對話方塊中、建立SVM:
	- a. 指定SVM的唯一名稱。

名稱必須是完整網域名稱(FQDN)、或遵循另一種慣例、確保整個叢集都有獨特的名稱。

b. 選取您擁有授權的所有傳輸協定、即使您不想立即設定所有傳輸協定、也會最終在SVM上使用這些傳輸 協定。

如果最終需要CIFS存取、您現在必須選取\* CIFS\*、以便CIFS和NFS用戶端可以共用相同的資料LIF。

c. 保留預設語言設定、C。utf-8。

 $\mathbf{d}$ 

如果您同時支援NFS和SMB/CIFS用戶端的國際字元顯示、請考慮使用\* UTF8MB4\*語言 代碼、此程式碼可從ONTAP 英文版的更新版本開始提供。

此語言由您稍後建立的磁碟區繼承、而且無法變更磁碟區的語言。

d. 選用:如果您啟用CIFS傳輸協定、請將安全樣式變更為\* UNIUNIX\*。

選取CIFS傳輸協定時、預設會將安全樣式設定為NTFS。

e. 選用:選取要包含SVM根磁碟區的根Aggregate。

您為根磁碟區選取的Aggregate不會決定資料磁碟區的位置。在後續步驟中配置儲存設備時、會自動選取 資料磁碟區的Aggregate。

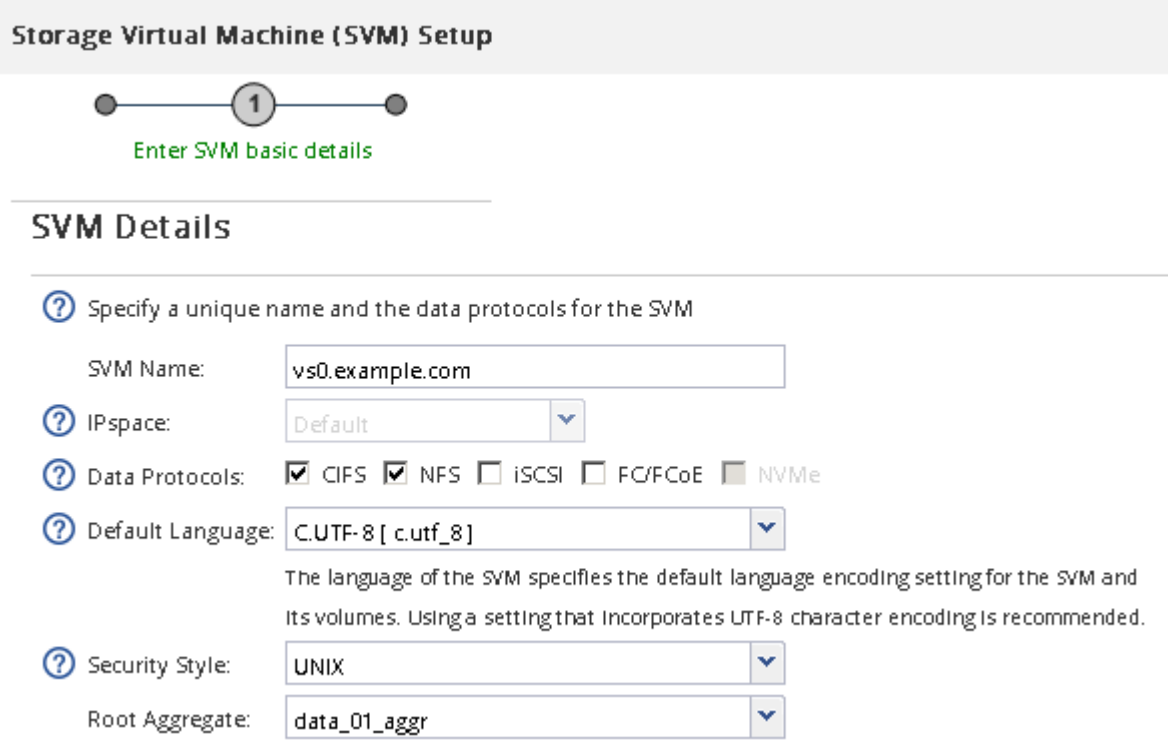

f. 在「\* DNS組態\*」區域中、確定預設DNS搜尋網域和名稱伺服器是您要用於此SVM的伺服器。

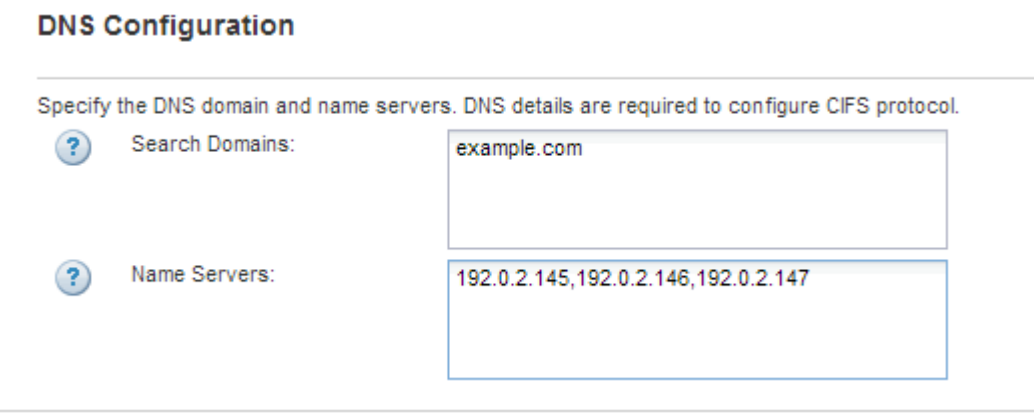

g. 按一下\*提交並繼續\*。

SVM已建立、但尚未設定傳輸協定。

- 4. 在「設定**CIFS/NFS**傳輸協定」頁面的「資料**LIF**組態」區段中、指定用戶端用來存取資料的LIF詳細資料:
	- a. 從您指定的子網路自動指派IP位址給LIF、或手動輸入位址。
	- b. 按一下\*瀏覽\*、然後選取與LIF相關聯的節點和連接埠。

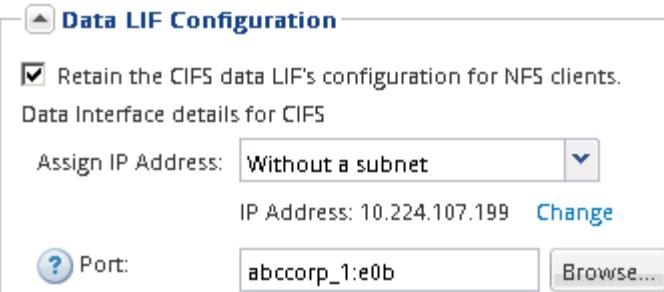

- 5. 如果\* NIS組態\*區域已收合、請將其展開。
- 6. 如果站台使用NIS進行名稱服務或名稱對應、請指定NIS伺服器的網域和IP位址。

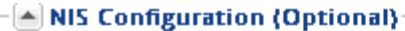

Configure NIS domain on the SVM to authorize NFS users.

Domain Names: IP Addresses:

example.com 192.0.2.145,192.0.2.146,192.0.2.147

? Database Type: Ø group Ø passwd Ø netgroup

- 7. 建立及匯出用於NFS存取的磁碟區:
	- a. 對於\*匯出名稱\*、請輸入匯出名稱和磁碟區名稱的開頭。
	- b. 指定要包含檔案的磁碟區大小。

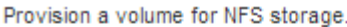

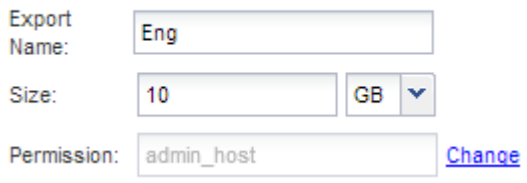

您不需要為磁碟區指定集合體、因為它會自動位於具有最大可用空間的集合體上。

c. 在\*權限\*欄位中、按一下\*變更\*、然後指定允許NFSv3存取UNIX管理主機的匯出規則、包括進階使用者 存取權。

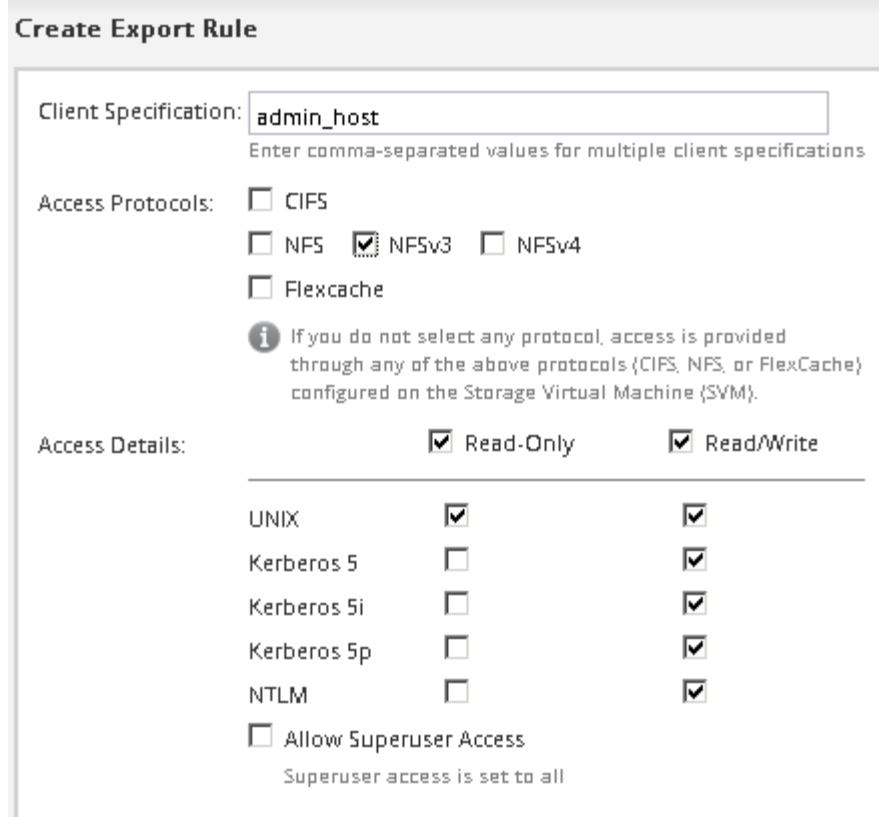

您可以建立名為Eng的10 GB磁碟區、將其匯出為Eng、並新增規則、讓「admin\_host'」用戶端能夠完整存 取匯出內容、包括超級使用者存取權。

8. 按一下\*提交並繼續\*。

將會建立下列物件:

- 以SVM命名的資料LIF、其後置為「`\_NFs\_lif1'」
- NFS伺服器
- 。位於集合體上的磁碟區具有最大可用空間、名稱與匯出名稱相符、結尾為「`nfs\_volume」
- Volume的匯出
- 與匯出名稱相同的匯出原則
- 9. 對於顯示的所有其他傳輸協定組態頁面、請按一下\*跳過\*、稍後再設定傳輸協定。
- 10. 顯示「\* SVM管理\*」頁面時、請設定或延後設定此SVM的個別管理員:
	- 按一下「跳過」、然後視需要稍後設定系統管理員。
	- 輸入要求的資訊、然後按一下\*提交並繼續\*。
- 11. 查看\* Summary(摘要)頁面、記下您稍後可能需要的任何資訊、然後按一下 OK(確定)\*。

NFS用戶端需要知道資料LIF的IP位址。

#### 結果

使用NFS伺服器建立新的SVM、其中包含匯出給系統管理員的新Volume。

## <span id="page-6-0"></span>開啟**SVM**根磁碟區的匯出原則(建立新的**NFS**型**SVM**)

您必須新增規則至預設匯出原則、以允許所有用戶端透過NFSv3存取。如果沒有這樣的規 則、所有NFS用戶端都會被拒絕存取儲存虛擬機器(SVM)及其磁碟區。

關於這項工作

您應該將所有NFS存取指定為預設匯出原則、之後再建立個別磁碟區的自訂匯出原則、以限制個別磁碟區的存 取。

#### 步驟

- 1. 瀏覽至\* SVMS\*視窗。
- 2. 按一下「\* SVM設定\*」索引標籤。
- 3. 在「原則」窗格中、按一下「匯出原則」。
- 4. 選取名為\*預設\*的匯出原則、該原則會套用至SVM根磁碟區。
- 5. 在下方窗格中、按一下\*「Add\*(新增\*)」。
- 6. 在「建立匯出規則」對話方塊中、建立一個規則、以開啟對所有NFS用戶端的存取權:
	- a. 在\*用戶端規格\*欄位中、輸入「0.00.0.0/0」、以便規則套用至所有用戶端。
	- b. 保留規則索引的預設值\* 1\*。
	- c. 選擇\* NFSv3\*。
	- d. 清除「唯讀」下的所有核取方塊(\* UNIX\*核取方塊除外)。
	- e. 按一下「確定」。

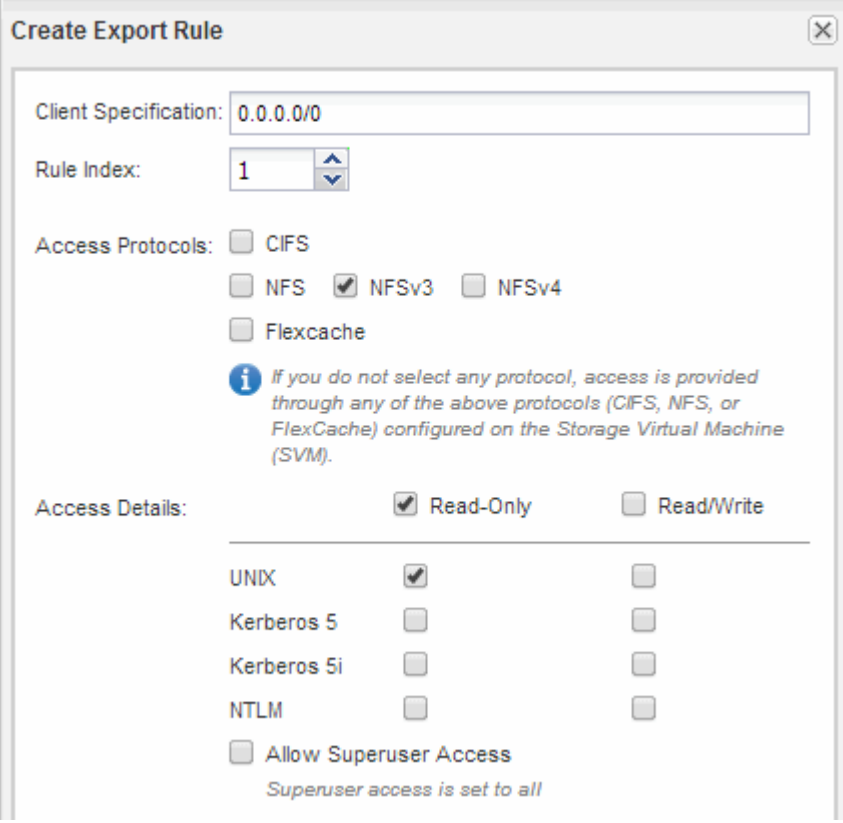

NFSv3用戶端現在可以存取在SVM上建立的任何磁碟區。

## <span id="page-7-0"></span>設定**LDAP**(建立新的**NFS**型**SVM**)

如果您希望儲存虛擬機器 (SVM) 從Active Directory型輕量型目錄存取傳輸協定 (LDAP )取得使用者資訊、則必須建立LDAP用戶端、為SVM啟用該用戶端、並將LDAP優先於其 他使用者資訊來源。

開始之前

• LDAP組態必須使用Active Directory(AD)。

如果您使用其他類型的LDAP、則必須使用命令列介面(CLI)和其他文件來設定LDAP。如需詳細資訊、請 參閱 ["](https://docs.netapp.com/us-en/ontap/nfs-config/using-ldap-concept.html)[使用](https://docs.netapp.com/us-en/ontap/nfs-config/using-ldap-concept.html)[LDAP](https://docs.netapp.com/us-en/ontap/nfs-config/using-ldap-concept.html)[的](https://docs.netapp.com/us-en/ontap/nfs-config/using-ldap-concept.html)[總](https://docs.netapp.com/us-en/ontap/nfs-config/using-ldap-concept.html)[覽](https://docs.netapp.com/us-en/ontap/nfs-config/using-ldap-concept.html)["](https://docs.netapp.com/us-en/ontap/nfs-config/using-ldap-concept.html)。

• 您必須知道AD網域和伺服器、以及下列繫結資訊:驗證層級、「連結」使用者和密碼、基礎DN和LDAP連 接埠。

步驟

- 1. 瀏覽至\* SVMS\*視窗。
- 2. 選取所需的SVM
- 3. 按一下「\* SVM設定\*」索引標籤。
- 4. 設定用於SVM的LDAP用戶端:
	- a. 在\*服務\*窗格中、按一下\* LDAP Client\*。
	- b. 在「\* LDAP用戶端組態\*」視窗中、按一下「新增」。
	- c. 在「建立**LDAP**用戶端」視窗的「一般」索引標籤中、輸入LDAP用戶端組態的名稱、例如「 vs0client1」。
	- d. 新增AD網域或AD伺服器。

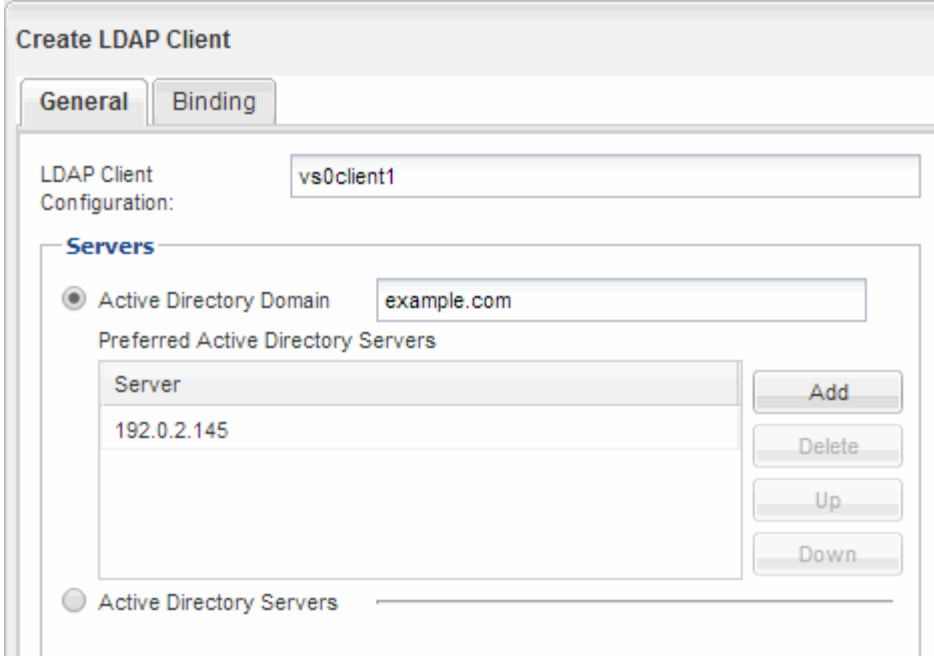

e. 按一下「\* Binding\*」、然後指定驗證層級、「連結使用者與密碼」、「基礎DN」及連接埠。

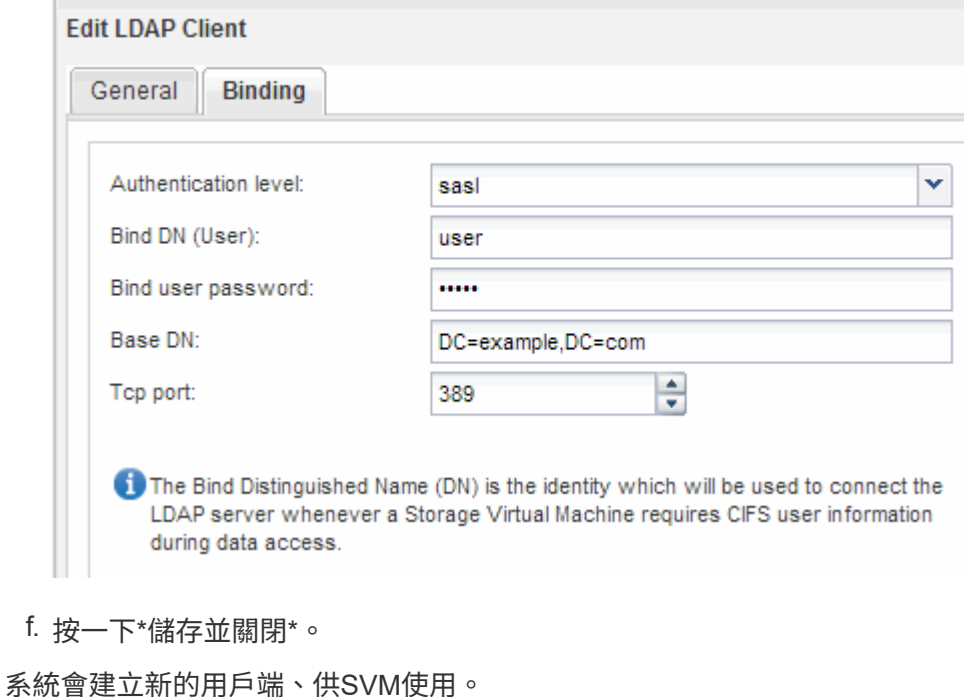

- 5. 為SVM啟用新的LDAP用戶端:
	- a. 在導覽窗格中、按一下「\* LDAP組態\*」。
	- b. 按一下 \* 編輯 \* 。
	- c. 請確定您剛建立的用戶端已在\* LDAP用戶端名稱\*中選取。
	- d. 選擇\*啟用LDAP用戶端\*、然後按一下\*確定\*。

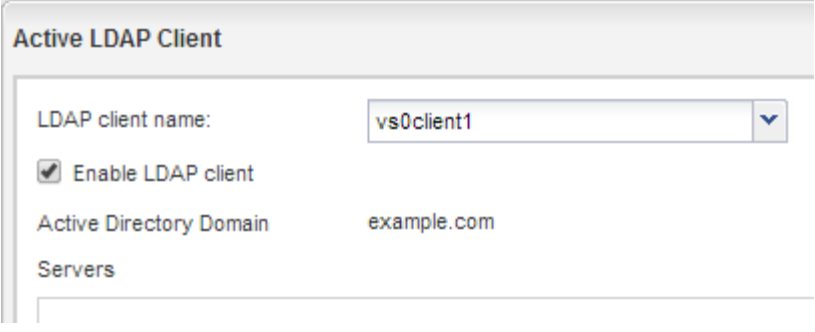

SVM使用新的LDAP用戶端。

- 6. 將LDAP優先於其他使用者資訊來源、例如網路資訊服務(NIS)和本機使用者和群組:
	- a. 瀏覽至\* SVMS\*視窗。
	- b. 選取SVM、然後按一下\*編輯\*。
	- c. 按一下\*服務\*索引標籤。
	- d. 在\*名稱服務交換器\*下、指定\* LDAP\*作為資料庫類型的慣用名稱服務交換器來源。
	- e. 按一下\*儲存並關閉\*。

**Edit Storage Virtual Machine** 

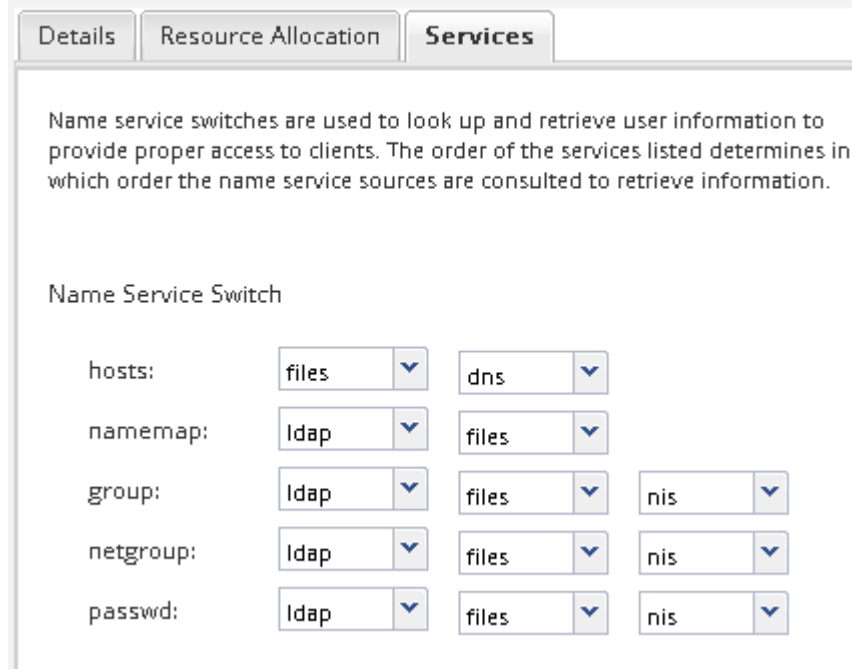

LDAP是此SVM上名稱服務和名稱對應的主要使用者資訊來源。

### <span id="page-9-0"></span>從**UNIX**管理主機驗證**NFS**存取

設定儲存虛擬機器(SVM)的NFS存取之後、您應該登入NFS管理主機、從SVM讀取資料 並寫入資料、以驗證組態。

開始之前

- 用戶端系統必須具有您先前指定的匯出規則所允許的IP位址。
- 您必須擁有root使用者的登入資訊。

#### 步驟

- 1. 以root使用者身分登入用戶端系統。
- 2. 輸入「CD /mnt/」、將目錄變更為掛載資料夾。
- 3. 使用SVM的IP位址建立及掛載新資料夾:
	- a. 輸入「mkdir /mnt/folder'以建立新資料夾。
	- b. 輸入「mount-t nfs -o nfsves=3、hard IPAddress:/volvolate\_name /mnt/folder'以在此新目錄掛載磁碟 區。
	- c. 輸入「CD資料夾」、將目錄變更為新資料夾。

下列命令會建立名為test1的資料夾、將vol1磁碟區掛載到test1掛載資料夾的192.0.2.130 IP位址、然後變 更為新的test1目錄:

```
host# mkdir /mnt/test1
host# mount -t nfs -o nfsvers=3,hard 192.0.2.130:/vol1 /mnt/test1
host# cd /mnt/test1
```
- 4. 建立新檔案、確認檔案是否存在、然後將文字寫入:
	- a. 輸入「Touch FileName(觸控檔案名稱)」以建立測試檔案。
	- b. 輸入「ls -l Filename」以驗證檔案是否存在。
	- c. 輸入「CAT > FILENAME」、輸入一些文字、然後按下Ctrl+D將文字寫入測試檔案。
	- d. 輸入「CAT檔案名稱」以顯示測試檔案的內容。
	- e. 輸入「rm檔案名稱」以移除測試檔案。
	- f. 輸入「CD …」以返回父目錄。

```
host# touch myfile1
host# ls -l myfile1
-rw-r--r-- 1 root root 0 Sep 18 15:58 myfile1
host# cat >myfile1
This text inside the first file
host# cat myfile1
This text inside the first file
host# rm -r myfile1
host# cd ..
```
## <span id="page-11-0"></span>設定及驗證**NFS**用戶端存取(建立新的**NFS**型**SVM**)

準備好之後、您可以在UNIX管理主機上設定UNIX檔案權限、並在System Manager中新增 匯出規則、讓特定用戶端存取共用區。然後您應該測試受影響的使用者或群組是否可以存 取該磁碟區。

#### 步驟

- 1. 決定要授予哪些用戶端和使用者或群組存取該共用區的權限。
- 2. 在UNIX管理主機上、使用root使用者設定該磁碟區的UNIX擁有權和權限。
- 3. 在System Manager中、將規則新增至匯出原則、以允許NFS用戶端存取共用區。
	- a. 選取儲存虛擬機器(SVM)、然後按一下「\* SVM設定\*」。
	- b. 在「原則」窗格中、按一下「匯出原則」。
	- c. 選取與磁碟區名稱相同的匯出原則。
	- d. 在\*匯出規則\*索引標籤中、按一下\*新增\*、然後指定一組用戶端。
	- e. 選擇\*規則索引\***\* 2**、以便此規則在允許存取管理主機的規則之後執行。
	- f. 選擇\* NFSv3\*。
	- g. 指定所需的存取詳細資料、然後按一下\*確定。\*

您可以輸入子網路「10.1.0/24」作為\*用戶端規格\*、並選取所有存取核取方塊(\*允許超級使用者存取\* 除外)、以授予用戶端完整的讀寫存取權。

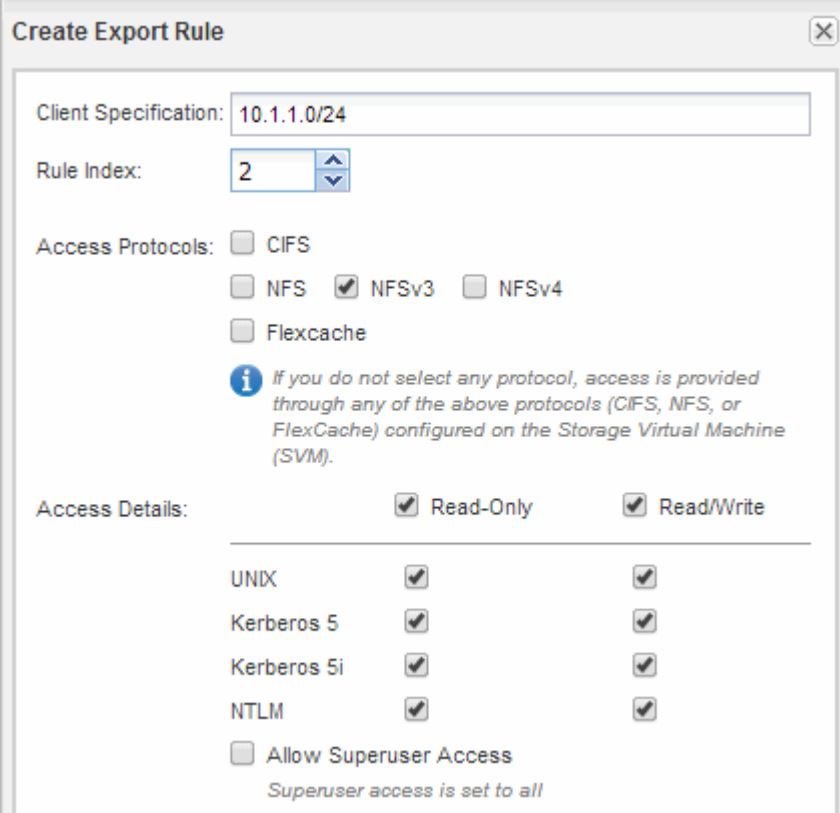

4. 在UNIX用戶端上、以目前擁有磁碟區存取權的其中一位使用者身分登入、然後確認您可以掛載磁碟區並建

立檔案。

#### 版權資訊

Copyright © 2024 NetApp, Inc. 版權所有。台灣印製。非經版權所有人事先書面同意,不得將本受版權保護文件 的任何部分以任何形式或任何方法(圖形、電子或機械)重製,包括影印、錄影、錄音或儲存至電子檢索系統 中。

由 NetApp 版權資料衍伸之軟體必須遵守下列授權和免責聲明:

此軟體以 NETAPP「原樣」提供,不含任何明示或暗示的擔保,包括但不限於有關適售性或特定目的適用性之 擔保,特此聲明。於任何情況下,就任何已造成或基於任何理論上責任之直接性、間接性、附隨性、特殊性、懲 罰性或衍生性損害(包括但不限於替代商品或服務之採購;使用、資料或利潤上的損失;或企業營運中斷),無 論是在使用此軟體時以任何方式所產生的契約、嚴格責任或侵權行為(包括疏忽或其他)等方面,NetApp 概不 負責,即使已被告知有前述損害存在之可能性亦然。

NetApp 保留隨時變更本文所述之任何產品的權利,恕不另行通知。NetApp 不承擔因使用本文所述之產品而產 生的責任或義務,除非明確經過 NetApp 書面同意。使用或購買此產品並不會在依據任何專利權、商標權或任何 其他 NetApp 智慧財產權的情況下轉讓授權。

本手冊所述之產品受到一項(含)以上的美國專利、國外專利或申請中專利所保障。

有限權利說明:政府機關的使用、複製或公開揭露須受 DFARS 252.227-7013(2014 年 2 月)和 FAR 52.227-19(2007 年 12 月)中的「技術資料權利 - 非商業項目」條款 (b)(3) 小段所述之限制。

此處所含屬於商業產品和 / 或商業服務(如 FAR 2.101 所定義)的資料均為 NetApp, Inc. 所有。根據本協議提 供的所有 NetApp 技術資料和電腦軟體皆屬於商業性質,並且完全由私人出資開發。 美國政府對於該資料具有 非專屬、非轉讓、非轉授權、全球性、有限且不可撤銷的使用權限,僅限於美國政府為傳輸此資料所訂合約所允 許之範圍,並基於履行該合約之目的方可使用。除非本文另有規定,否則未經 NetApp Inc. 事前書面許可,不得 逕行使用、揭露、重製、修改、履行或展示該資料。美國政府授予國防部之許可權利,僅適用於 DFARS 條款 252.227-7015(b)(2014 年 2 月)所述權利。

商標資訊

NETAPP、NETAPP 標誌及 <http://www.netapp.com/TM> 所列之標章均為 NetApp, Inc. 的商標。文中所涉及的所 有其他公司或產品名稱,均為其各自所有者的商標,不得侵犯。